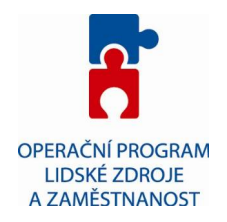

# **Návod na zřízení datové schránky právnické osoby nezapsané v obchodním rejstříku**

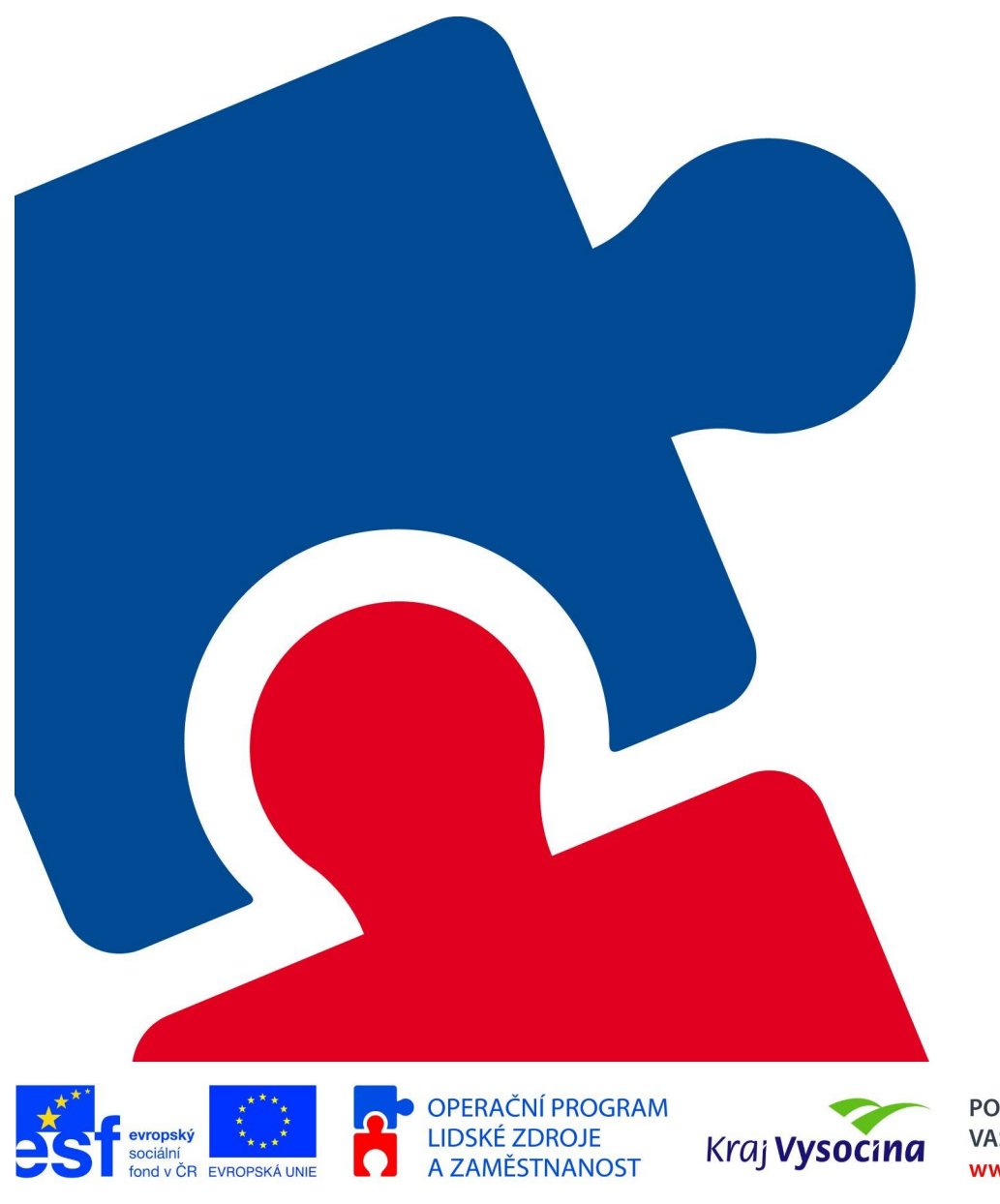

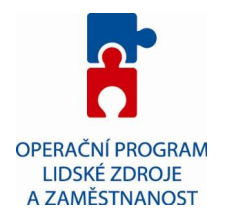

## **Zřízení datové schránky**

Právnické osobě, která není zapsána v obchodním rejstříku, zřídí ministerstvo datovou schránku právnické osoby bezplatně na žádost této osoby do 3 pracovních dnů ode dne podání žádosti.

## **Způsob podání žádosti**

## *Osobně*

Vyplněnou žádost předáte na podatelnu ministerstva vnitra.

## *Poštou*

Vyplněnou žádost s úředně ověřeným podpisem pošlete na adresu ministerstva vnitra.

Úředně ověřený podpis si zajistíte na obecních úřadech, úřadech městských částí. Poplatek za ověření činí 30 Kč.

## *Elektronickou poštou*

Elektronicky vyplněnou žádost podepsanou zaručeným elektronickým podpisem, který je založen na kvalifikovaném certifikátu vydaném akreditovaným poskytovatelem certifikačních služeb v případě, posíláte-li žádost přes internet. Adresa pro zaslání žádosti je posta@mvcr.cz

## *Kontaktní místo Czech POINT*

Žádosti a oznámení lze podat rovněž na kontaktních místech veřejné správy. K vyřízení žádosti potřebujete pouze občanský průkaz a další případné přílohy. **Tento způsob podání žádosti doporučujeme.**

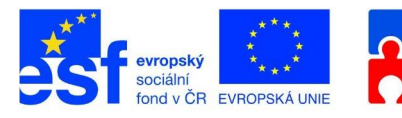

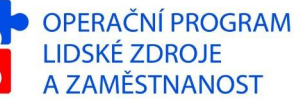

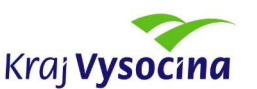

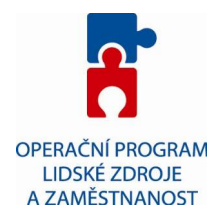

## **Náležitosti žádosti v případě podání osobně či poštou**

#### *Právnická osoba*

- žádají jen právnické osoby nezapsané v obchodním rejstříku
- název nebo obchodní firma
- identifikační číslo ekonomického subjektu, a nebylo-li přiděleno, registrační číslo, evidenční číslo nebo jiný obdobný údaj, byl-li přidělen
- adresa sídla
- iméno, popřípadě iména, příjmení, datum narození a adresa pobytu osoby oprávněné jednat jménem právnické osoby
- stát. registrace nebo evidence právnické
- žádost o zřízení datové schránky právnické osoby musí obsahovat úředně ověřený podpis osoby oprávněné jednat jménem právnické osoby
- **Doporučenou přílohou žádosti právnické osoby nezapsané v obchodním rejstříku by měl být doklad o tom, že žadatel je oprávněn za tuto společnost jednat. Doložit to může například jmenovacím dekretem, notářským zápisem z valné hromady apod. Pokud toto nedoloží, MV žádost nevyřídí ve lhůtě 3 dnů, ale vyzve žadatele o doložení takového oprávnění**.

## **Náležitosti žádosti v případě podání žádosti na kontaktním místě CzechPOINT**

Pokud je žadatel osoba oprávněná jednat jménem právnické osoby je ke zřízení žádosti potřeba:

- občanský průkaz
- doklad o tom, že žadatel je oprávněn za tuto společnost jednat. Doložit to může například jmenovacím dekretem, notářským zápisem z valné hromady apod.

pokud je žadatel jiná osoba, než osoba oprávněná jednat jménem právnické osoby, musí se žadatel prokázat navíc plnou mocí s úředně ověřeným podpisem osoby oprávněné jednat jménem právnické osoby.

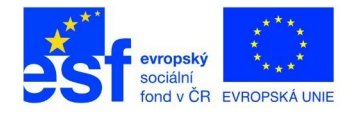

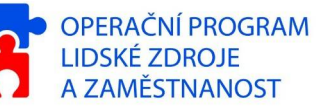

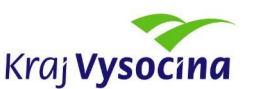

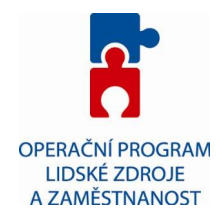

#### **Prvotní přihlášení do datové schránky**

Po úspěšném zpracování žádosti o zřízení datové schránky Vám budou poštou doručeny prvotní přístupové údaje. V obálce najdete kromě identifikátoru (ID) datové schránky také identifikátor osoby (ID osoby) a heslo. Pomocí ID osoby a hesla je nutné se přihlásit do informačního systému datových schránek na adrese [www.mojedatovaschranka.cz](http://www.mojedatovaschranka.cz/)

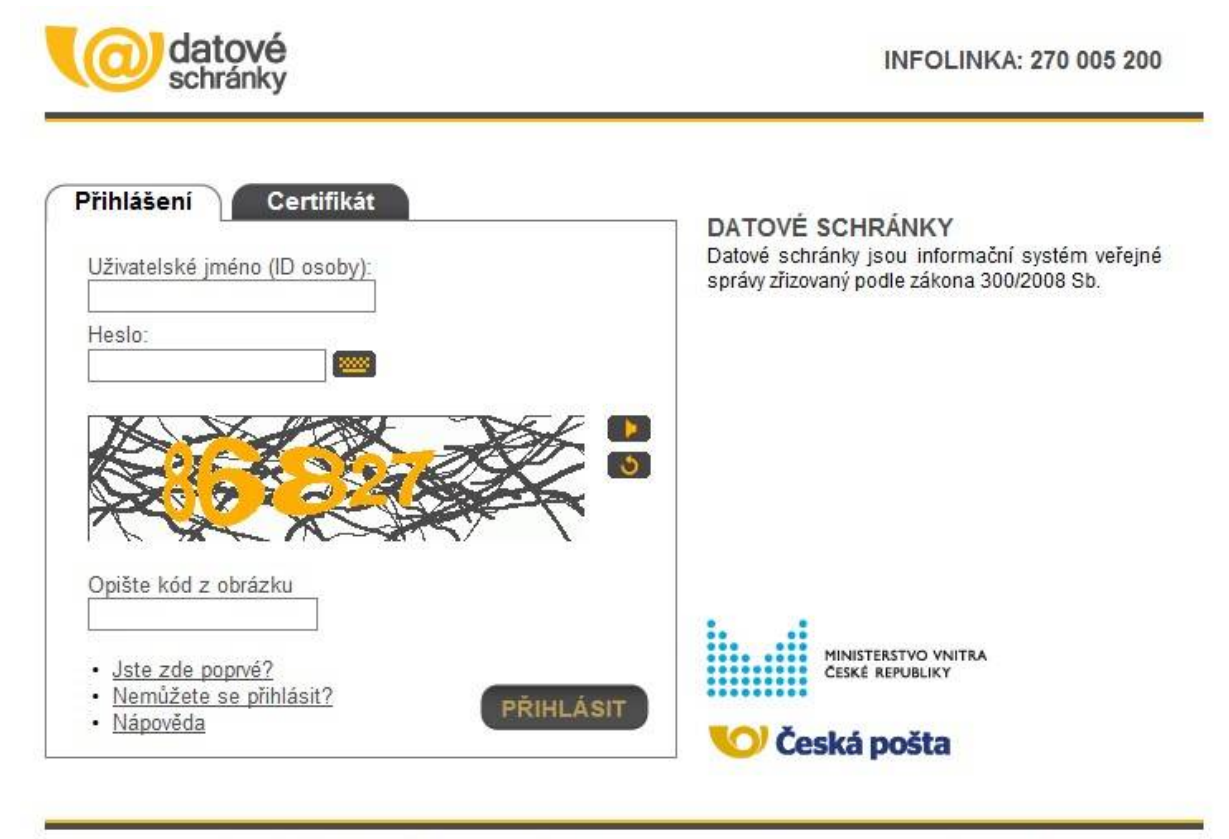

Správce: Ministerstvo vnitra České republiky; Provozovatel: Česká pošta s. p.

Ochrana osobních údajů | Prohlášení o přístupnosti

Prvotní přihlašovací údaje jsou platné pouze pro několik prvních přihlášení (cca 5). Po úspěšném přihlášeni budete vyzváni ke změně hesla. Změnu proveďte a heslo si zapamatujte.

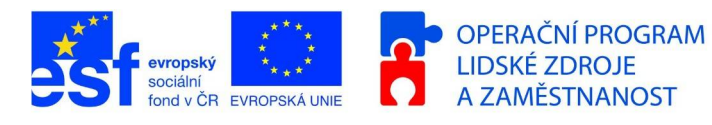

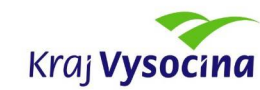

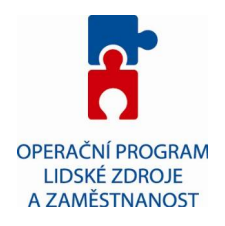

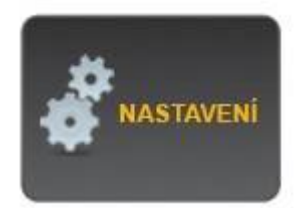

#### **Nastavení datové schránky**

Při prvním přihlášení doporučujeme provést následující nastavení datové schránky.

A) Nastavení upozornění na nově příchozí datové zprávy

- v nastavení datové schránky je možné aktivovat upozornění na nově příchozí

datové zprávy. Doporučujeme aktivovat minimálně upozornění na email.

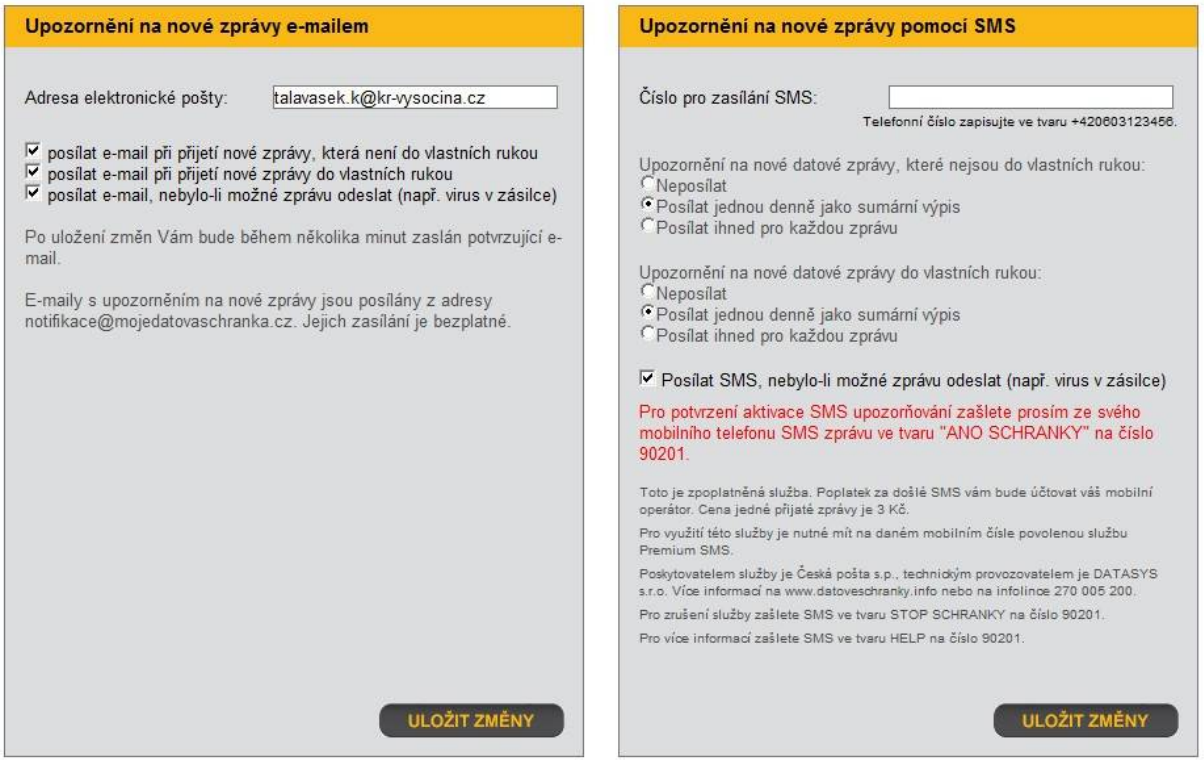

Po zapsání Vašeho emailu/telefonního čísla a výběru parametrů upozornění je nutné provedené změny uložit kliknutím na tlačítko "ULOŽIT ZMĚNY"!

#### **Nastavení pověřených osob**

Statutární zástupce (ředitel) organizace pověřit zaměstnance pro přístup k datové schránce např. pro čtení, příjem či odesílání datových zpráv z/do datové

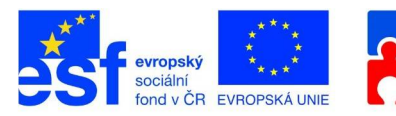

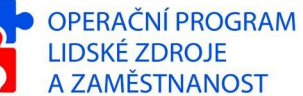

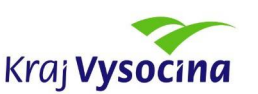

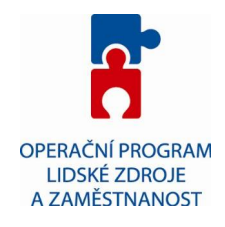

schránky. Může také pověřit administrátora, který může kromě uvedených činností vykonávat i další úkony příslušné jen statutárnímu zástupci (řediteli).

Přidat pověřenou osobu je možné v nastavení datové schránky. Po vyplnění formuláře budou na určenou adresu poštou dodány přístupové údaje pro pověřenou osobu. Doporučujeme pověřit nejméně jednu osobu.

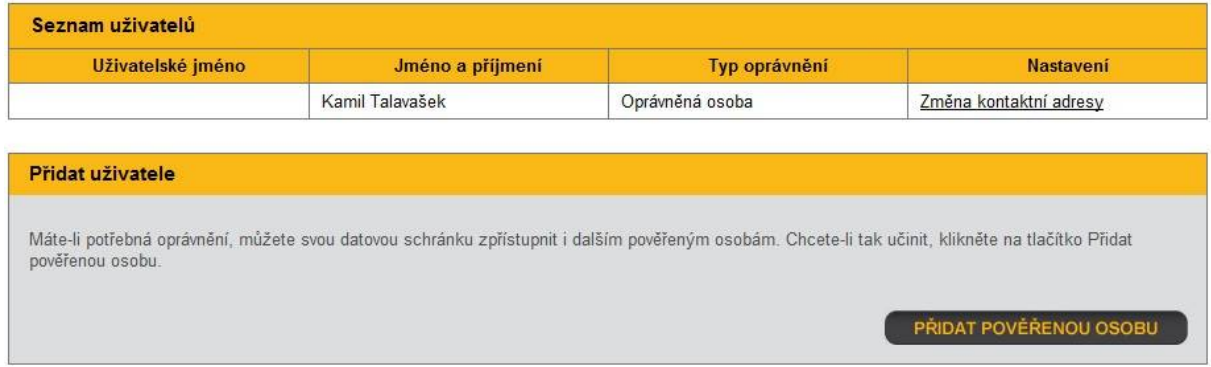

## **Datová schránka(DS) a elektronická spisová služba**

## **Propojení DS a elektronické spisové služby**

Nejjednodušším způsobem jak ovládat datovou schránku je využitím elektronické spisové služby. Aby spisová služba mohla pracovat s DS Vaší organizace je nutné zadat do spisové služby přístupové údaje do DS.

Přístupové údaje do DS lze zadat pod rolí **Administrátor** v menu – **Nástroje** položka **Globální nastavení**

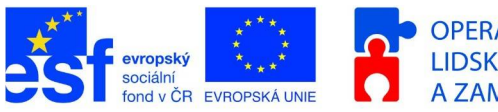

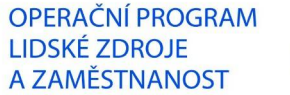

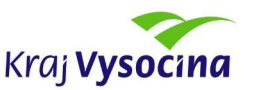

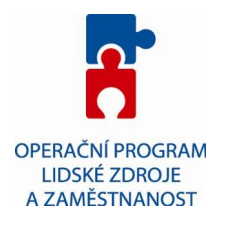

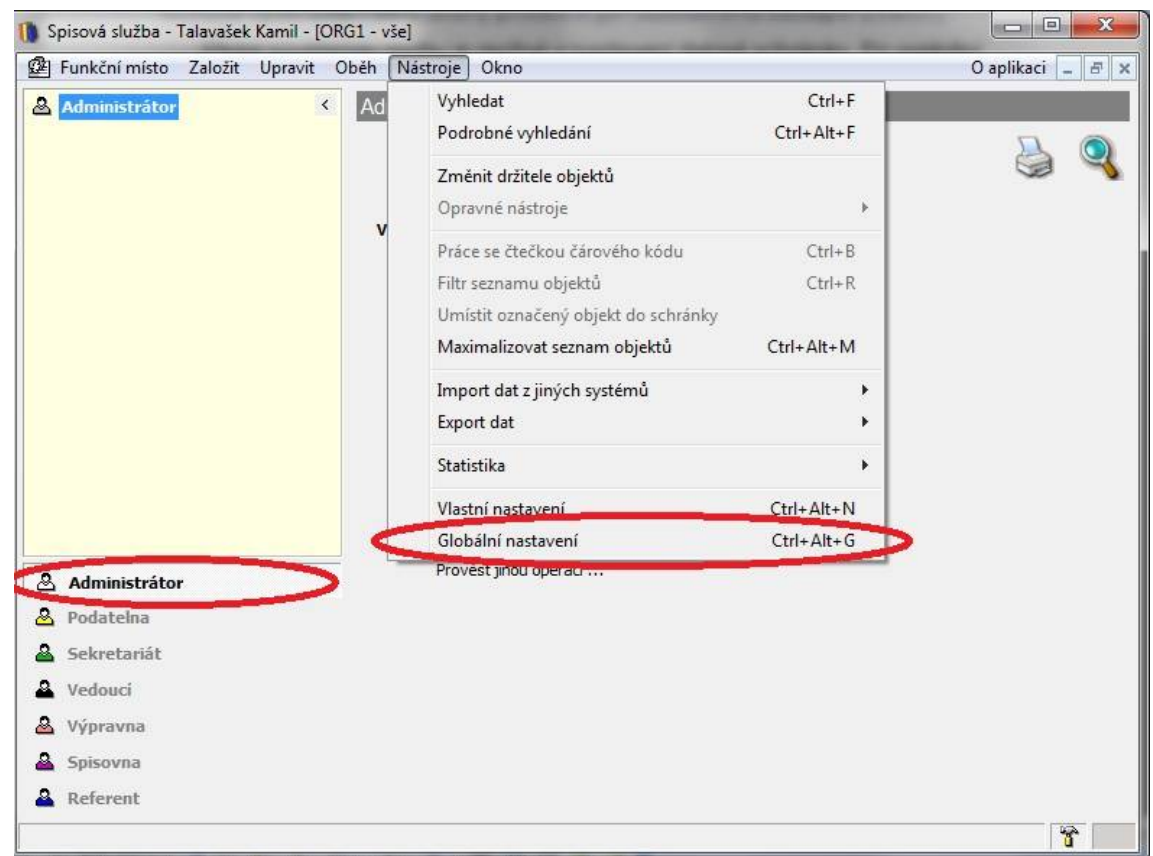

V globálním nastavení přejděte na záložku **Datové schránky**. Kliknutím na tlačítko **Oprava** v pravém dolním rohu okna umožníte editaci položky. Pro povolení vazby zaškrtněte políčko **povolit vazbu na datové schránky** a do příslušných polí (Jméno, Heslo) zapsat ID osoby a heslo pro přístup do DS.

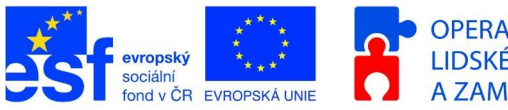

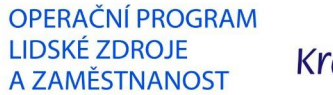

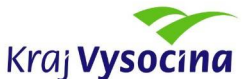

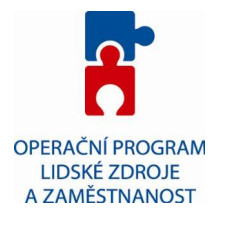

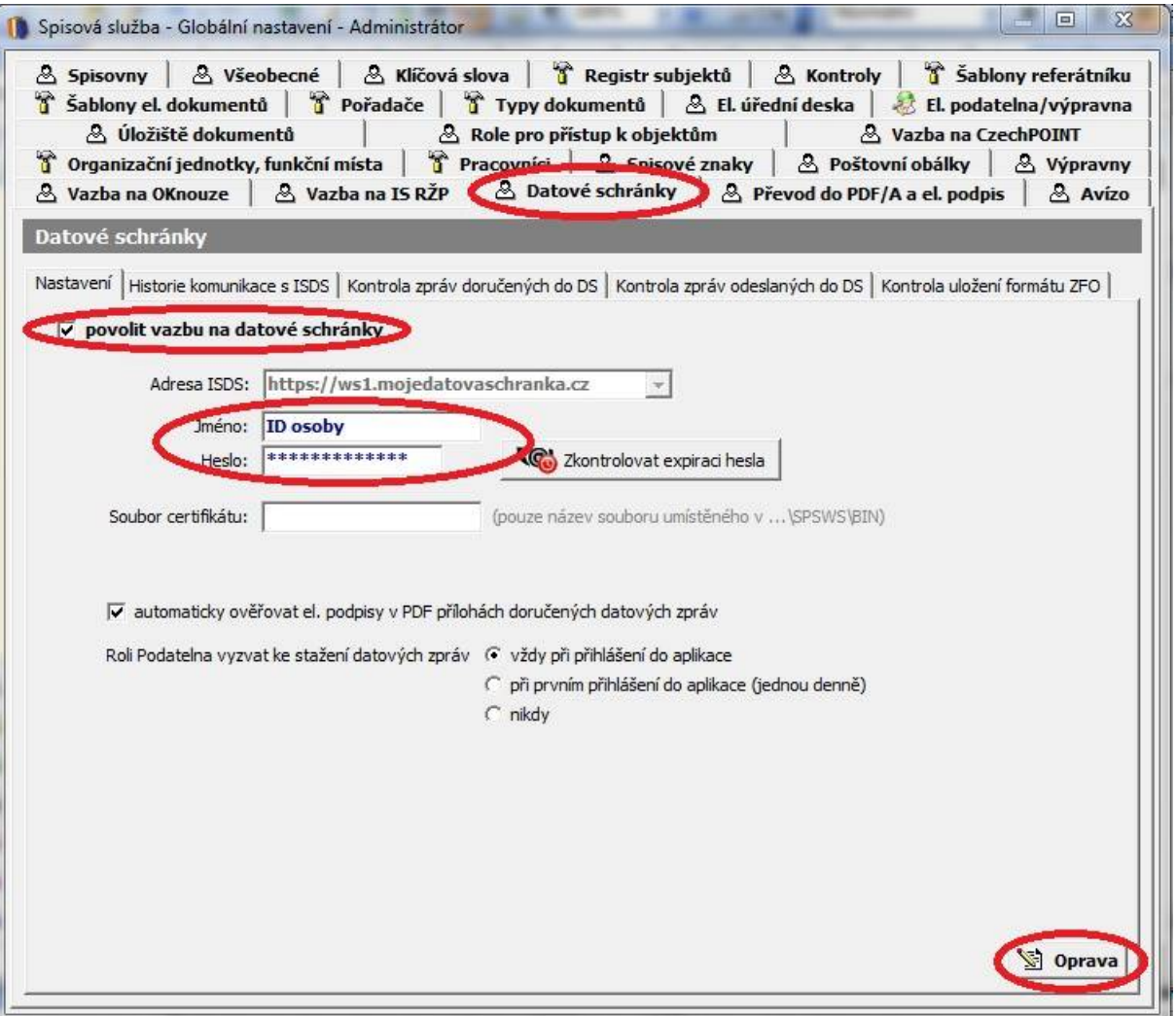

## **Příjem datových zpráv (DZ) pomocí elektronické spisové služby**

Pro příjem datových zpráv pomocí elektronické spisové služby je nutné povolit funkčnímu místu s rolí *podatelna* příjem datových zpráv z ISDS. V globálním nastavení přejděte na záložku organizační jednotky, funkční místa a vyberte příslušné funkční místo s rolí podatelna. Kliknutím na tlačítko Oprava v pravém dolním rohu okna umožníte editaci položky. V roletkovém menu Příjem datových zpráv z ISDS vyberte požadovanou hodnotu a uložte změny kliknutím na tlačítko OK.

Lze vybrat mezi třemi hodnotami:

- přístup ke stažení z ISDS i do podatelny umožňuje zároveň práci
	- v podatelně a příjem zpráv z DS

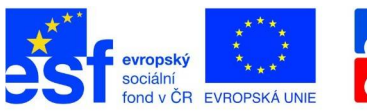

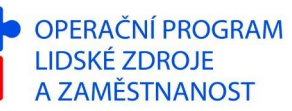

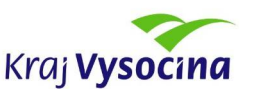

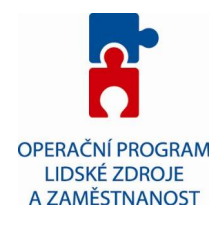

- přístup jen ke stažení z ISDS umožňuje pouze stažení zpráv z DS nikoliv přístup do "klasické" podatelny
- nemá přístup ke stažení z ISDS přístup pouze do "klasické" podatelny

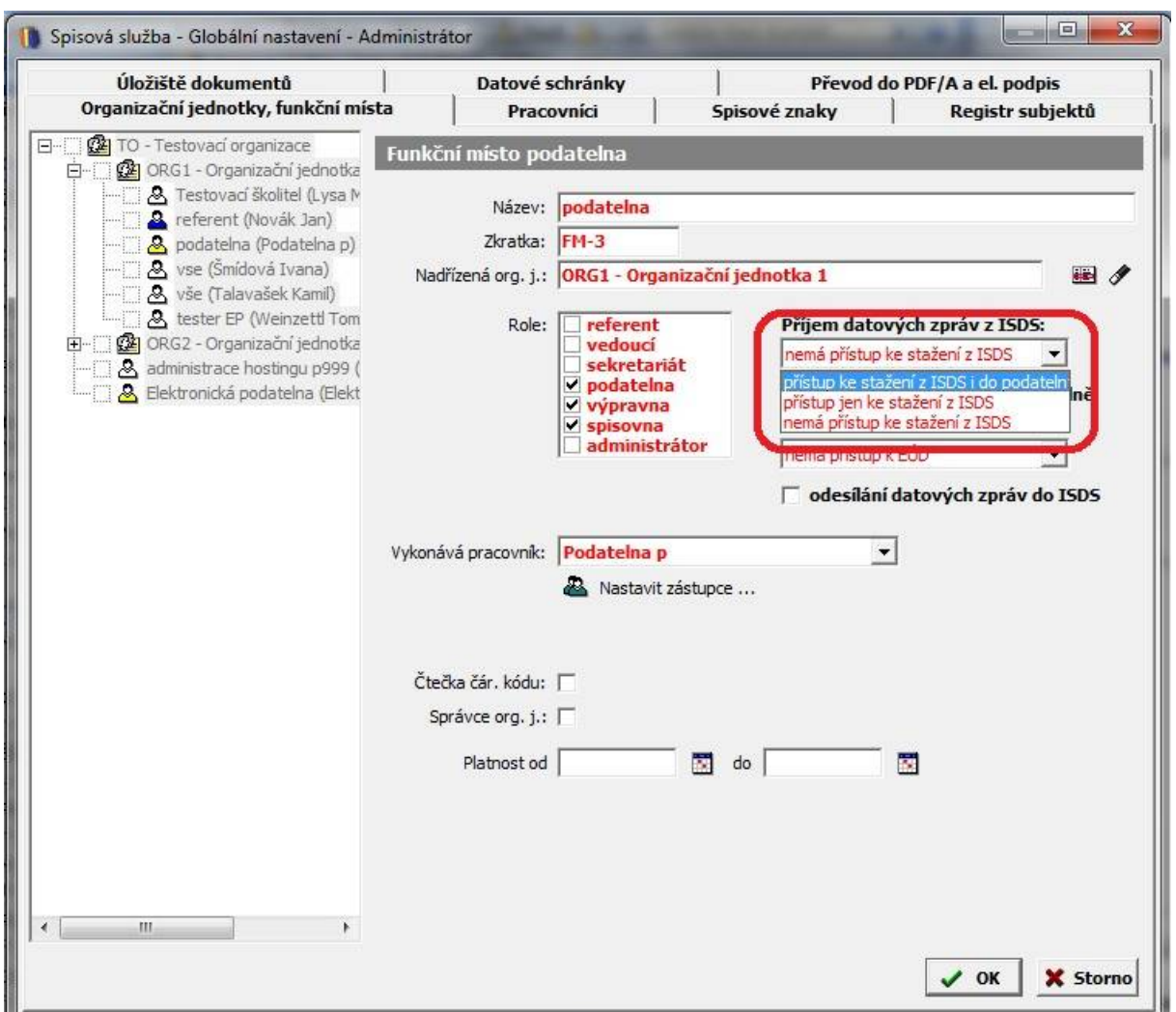

Po přihlášení na funkční místo s právem přístupu k DS lze provést stažení datových zpráv z DS kliknutím na Ano v následujícím dialogovém okně.

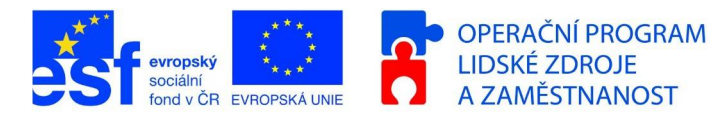

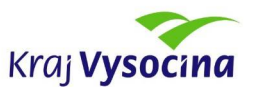

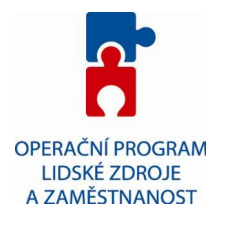

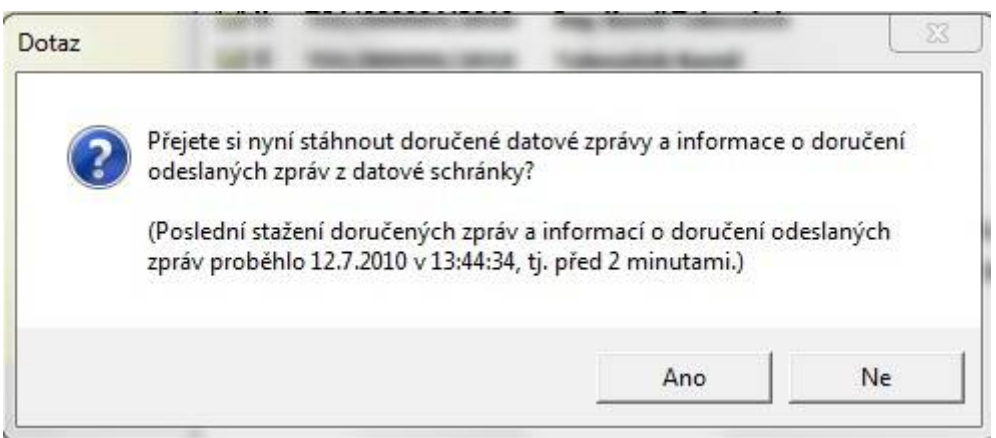

Toto dialogové okno lze vyvolat při aktivní roli **podatelna** v menu **Nástroje** položka **Stažení zpráv z datové schránky**.

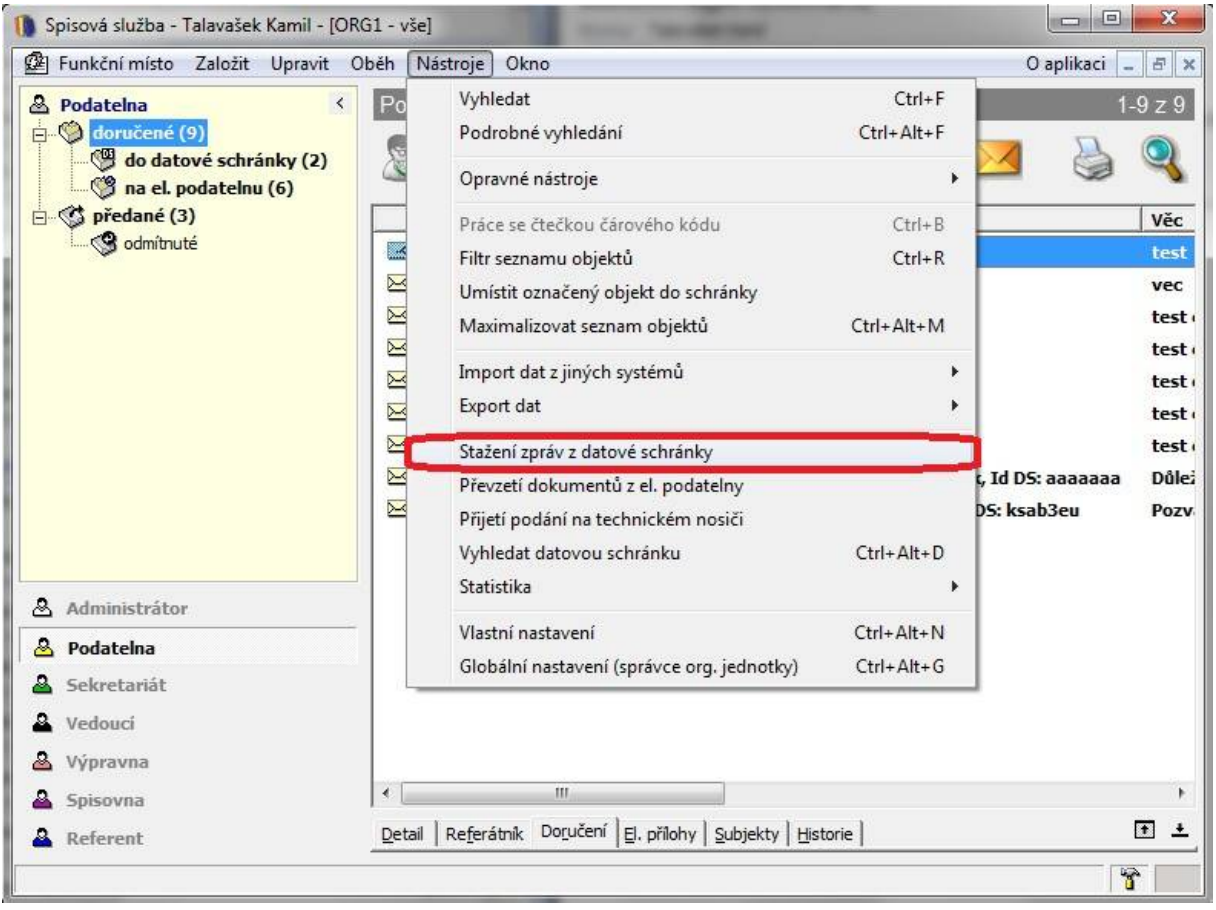

Po úspěšném stažení datová zprávy dojde k automatickému založení doručeného dokumentu ve složce doručené – do datové schránky. V záložce el. přílohy najdete elektronické přílohy datové zprávy, s dokumentem dále pracujete stejně jako s jakýmkoliv jiným doručeným dokumentem.

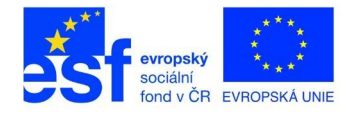

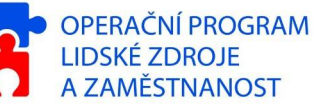

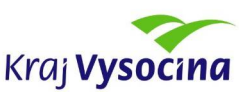

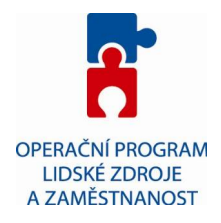

## **Odeslání DZ z elektronické spisové služby – způsob vypravení vlastního dokumentu do datové schránky**

Vytvoření a odeslání datové zprávy je ve spisové službě realizováno pomocí vypravení vlastního dokumentu do datové schránky. Je tedy nutné založit vlastní dokument obvyklým způsobem a následně založit vypravení do datové schránky.

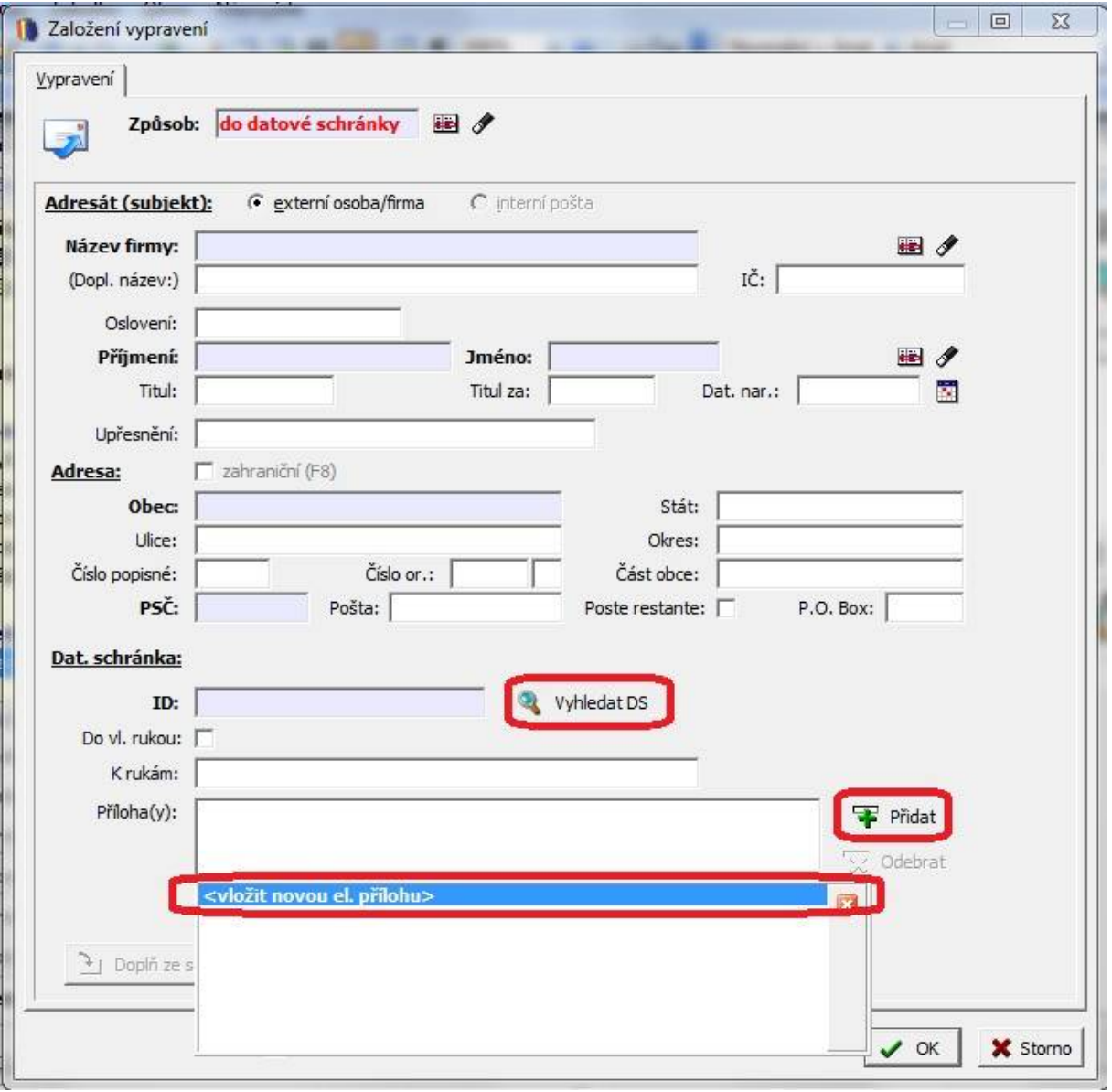

Nejprve je nutné vyhledat datovou schránku adresáta kliknutím na tlačítko Vyhledat DS. Otevře se následující dialogové okno.

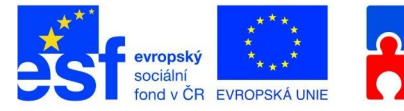

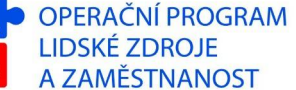

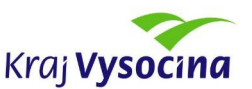

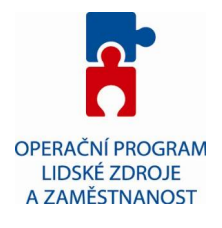

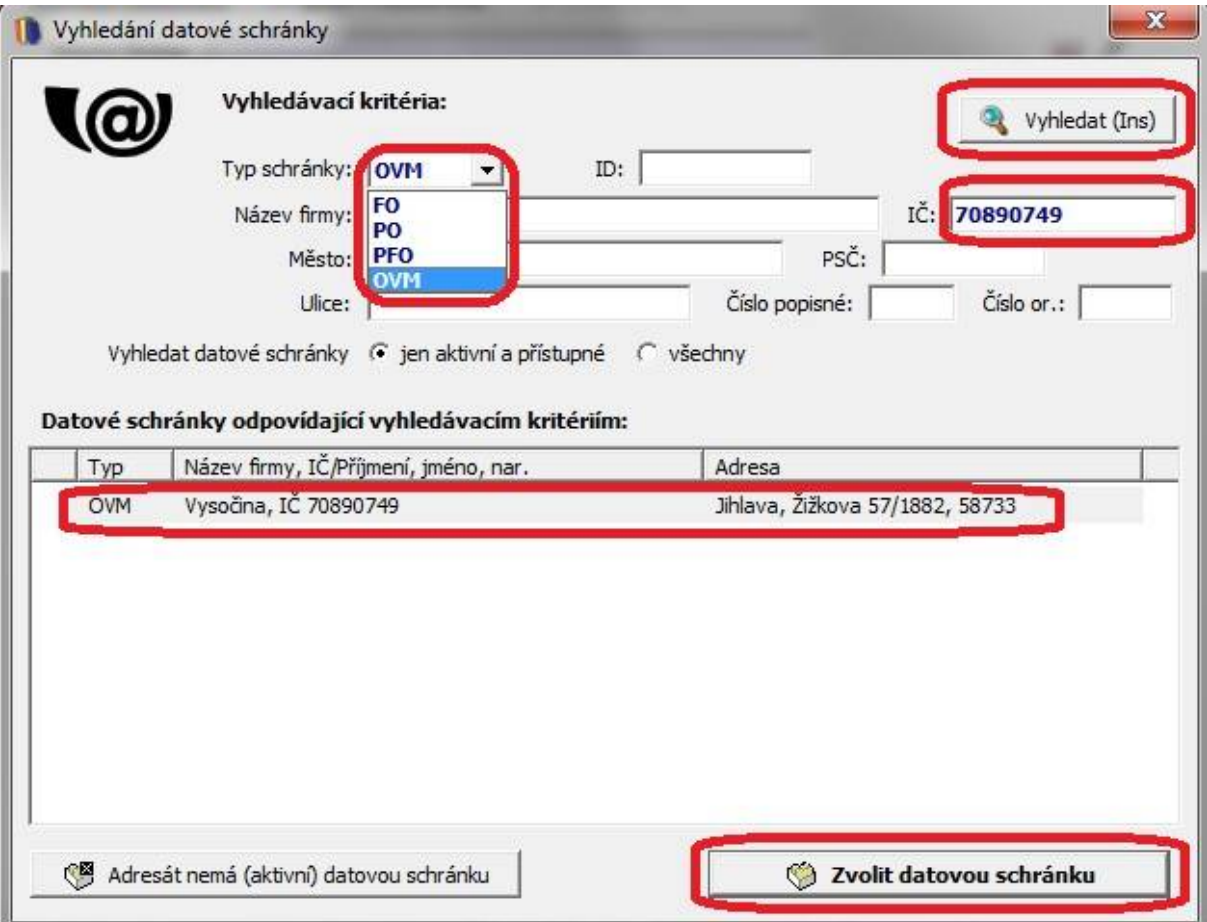

Nejprve je nutné vybrat typ hledané datové schránky.

Typy datových schránek:

FO – Fyzické osoby

PO – Právnické osoby

PFO – Podnikající fyzické osoby

OVM – Orgán veřejné moci (úřady, soudy, samosprávné celky, atd.)

Protože Vaše datová schránka je typu PO, můžete bezplatně komunikovat pouze se schránkou typu OVM. Komunikaci mezi schránkami typu FO, PFO, PO navzájem je nutné povolit (nastavení datové schránky) a odeslání datové zprávy je zpoplatněno. Jedná se o službu Poštovní datová schránka a více informací najdete na adrese <http://www.cpost.cz/cz/sluzby/datove-schranky/postovni-datova-zprava-id29096/> Nejčastěji tedy budete komunikovat s datovou schránkou typu OVM.

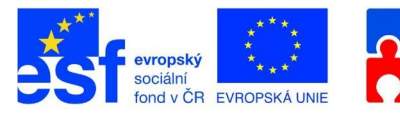

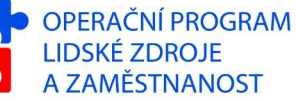

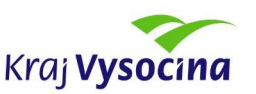

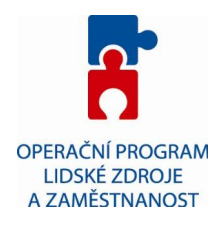

Po vybrání typu datové schránky lze zadat vyhledávací kriteria např. IČO a kliknutím na tlačítko Vyhledat (Ins) začne proces vyhledávání datové schránky. Nalezené DS jsou zobrazeny ve spodní části okna. Pro výběr konkrétní DS použijte tlačítko "Zvolit datovou schránku".

Protože datová zpráva je elektronický dokument je nutné k vlastnímu dokumentu přiložit elektronické přílohy se samotným obsahem dokumentu. To je možné provést na záložce el. přílohy. Kliknutím na ikonku žluté hvězdy a otevřením požadované přílohy. Při vložení je možné převést přílohu do formátu PDF/A, protože formáty příloh datové zprávy jsou omezeny. Pokud vlastníte elektronický podpis, lze přílohu i elektronicky podepsat.

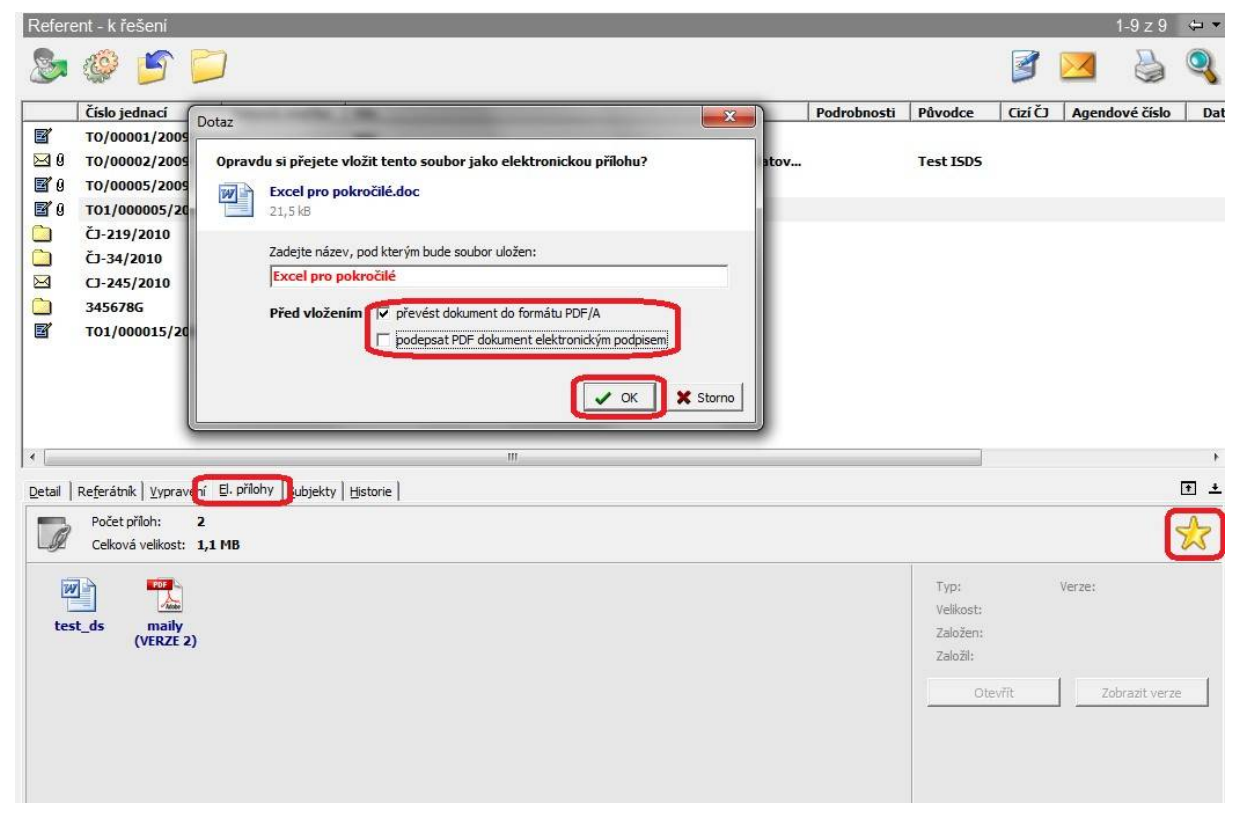

Obdobný postup lze provést i při zadávání vypravení do datové schránky(volba <vložit novou el. přílohu>).

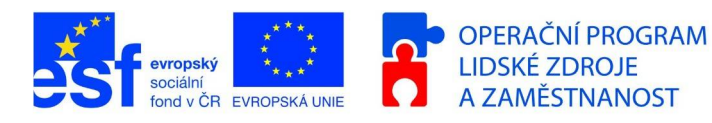

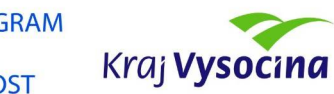

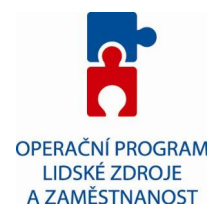

Po založení vypravení budete dotázání co provést s právě založeným vypravením. Možnosti jsou následující.

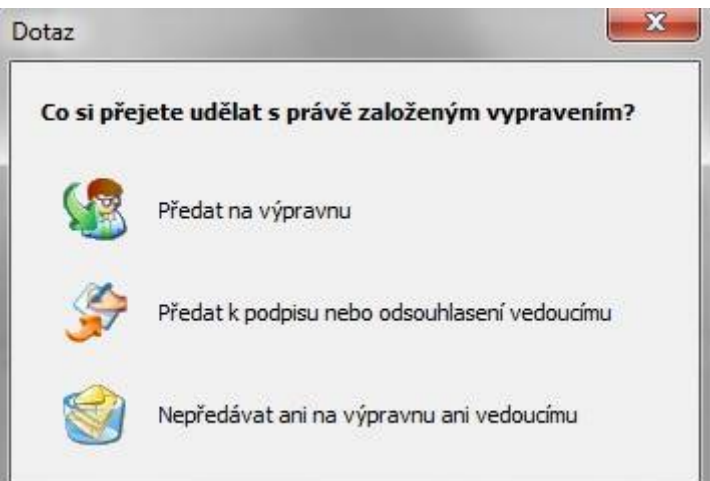

**Předat na výpravnu** – dojde k předání na výpravnu, která zajistí vypravení do informačního systému datových schránek (ISDS)

**Předat k podpisu nebo odsouhlasení vedoucímu** - tato volba umožňuje předat dokument k elektronickému podpisu popř. odsouhlasení vedoucím, který vypravení může předat přímo na výpravnu, nebo zpět referentovi.

**Nepředávat ani na výpravnu ani vedoucímu** – připravené vypravení se nikam nepředává, musí se později ručně předat výpravně k vypravení.

## **Výpravna – vypravení do datových schránek**

Připravené vypravení, které bylo předáno na výpravnu je nutné vypravit do ISDS. Odesílání datových zpráv je nutné povolit. V administraci je potřeba u příslušného funkčního místa s rolí Výpravna zaškrtnou pole **odesílání datových zpráv do ISDS**. Ve spisové službě při aktivní roli výpravna se ve složce vypravení do datových schránek zobrazí všechna vypravení do datových schránek, která byla předána na výpravnu. Označená vypravení lze vypravit kliknutím na ikonku obálky se logem DS.

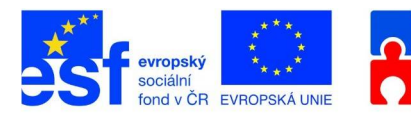

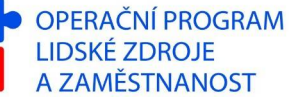

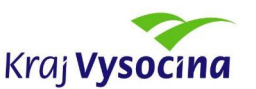

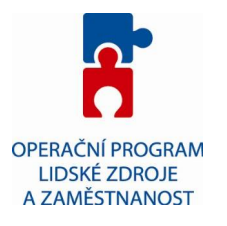

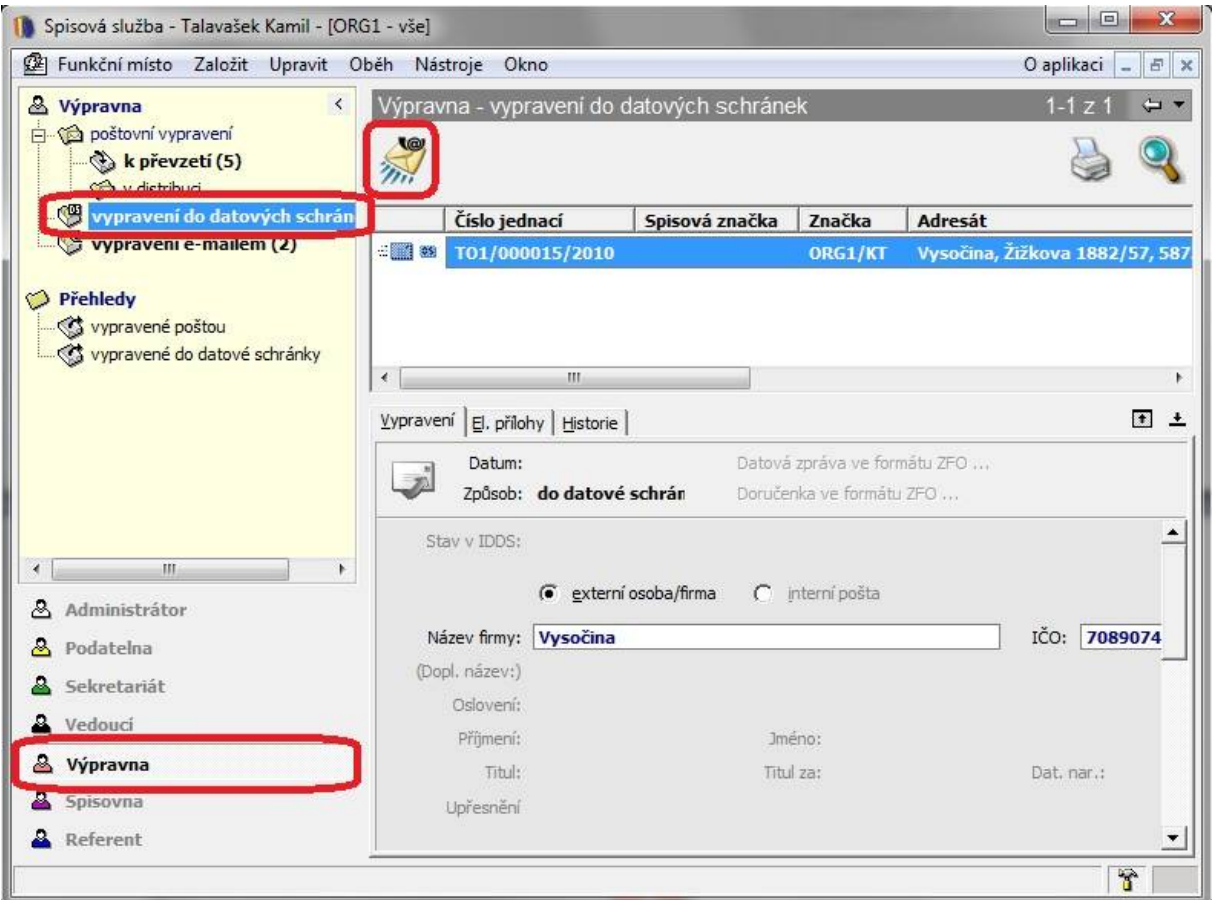

Odeslané datové zprávy lze zobrazit v části přehledy – vypravené do datové schránky.

## **Elektronický podpis a datové schránky**

Podání učiněné příspěvkovou organizací prostřednictvím datové schránky nemusí být opatřeno zaručeným elektronickým podpisem, protože autenticitu podání zaručí samotný systém datových schránek. Ovšem pokud jiný právní předpis nebo vnitřní(interní) předpis vyžaduje společný úkon více osob, v takovém případě musí být k datové zprávě připojeny zaručené podpisy všech takových osob.

V případě dalších dotazů prosím kontaktujte: Kamil Talavašek [Talavasek.k@kr-vysocina.cz](mailto:Talavasek.k@kr-vysocina.cz) 564 602 325

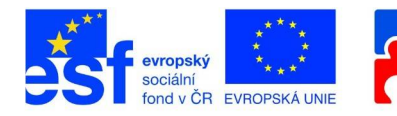

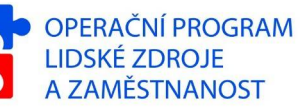

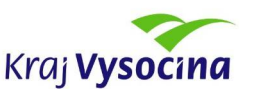